# Adding and Editing Org Types In 25Live

25Live allows you to add and edit the types for organizations that may request, schedule, or sponsor classes or events in the Master [Definitions](http://knowledge25.knowledgeowl.com/help/working-with-master-definitions-in-25live) section of the System [Settings](http://knowledge25.knowledgeowl.com/help/working-with-system-settings) area.

- Use generic labels that describe the kinds of groups that might sponsor events on your campus.
- Keep in mind that you can assign only one type to each organization, so limit the number to a few mutually exclusive types —a maximum of six is recommended.

## How To Access Master Definitions

#### Security Note

To access Master Definitions System Settings views, your 25Live user must have security permissions set in Series25 Group [Administration](https://knowledge25.knowledgeowl.com/help/permissions-in-series25-group-administration) for each of the types that you wish to access, including:

- Events: Administrative: 6.0 Manage Event Master Definitions
- **Event Requirement Notification Policy: Administrative: 7.0 Set Event Notification Policy**
- **Event Types: Administrative: 5.2 Manage Event Type Hierarchy**
- Locations: Administrative: 10.2 Manage Location Master Definitions
- Resources: Administrative: 12.2 Manage Resource Master Definitions
- Organizations: Administrative: 15.4 Manage Organization Master Definitions
- Organization Ratings: Administrative: 15.6 Edit Organization Ratings
- **.** Organization Partition Preferences: Administrative: 15.8 Edit Organization Location Preferences
- Contacts: Administrative: 14.1 Manage Contact Master Definitions

If you would like any of the described settings changed for your user, contact your 25Live administrator.

#### 1. Go to the System Settings View

The System Settings section is accessible from the More menu in the top [navigation](http://knowledge25.knowledgeowl.com/help/using-the-top-navigation-bar) bar.

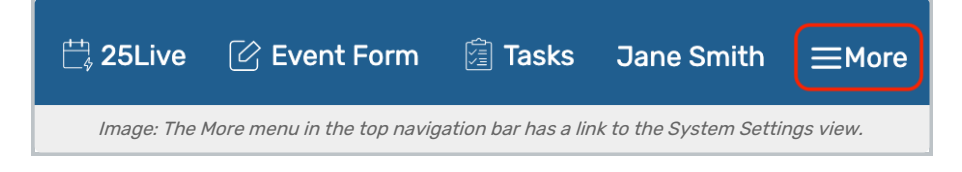

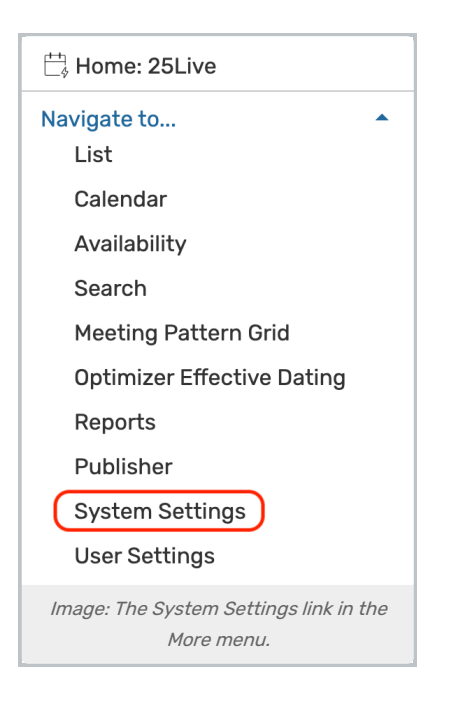

## 2. Tap or Click the Master Definitions Link

Use the menu link to go to the System Settings view, then open the Master Definitions section.

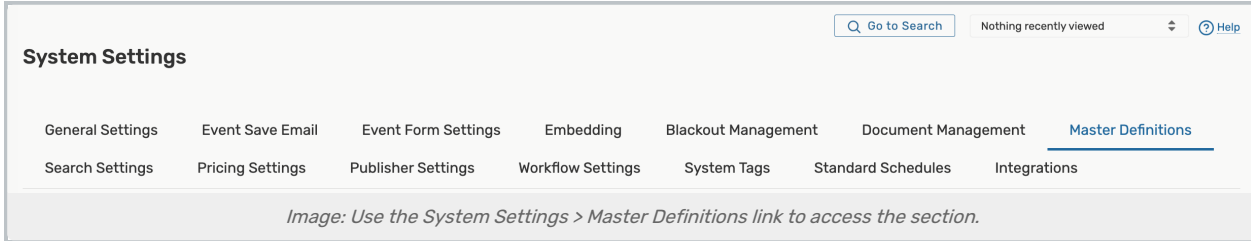

See Working With Master [Definitions](http://knowledge25.knowledgeowl.com/help/working-with-master-definitions-in-25live) for details on general navigation within the Master Definitions section and actions available to all types.

## How To Add Organization Types

### 1. Use the Create New Button

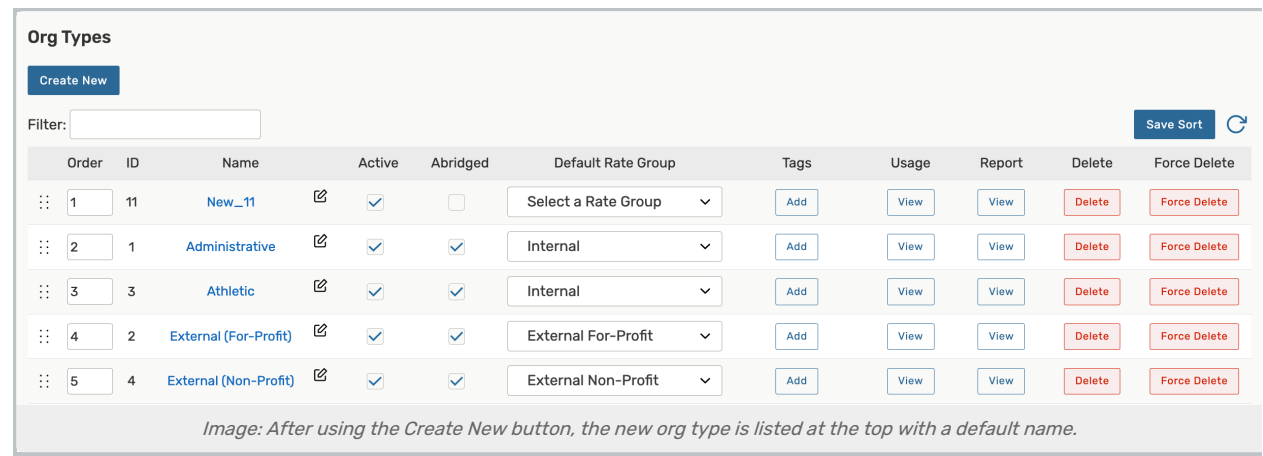

To add a new organization type, use the **Create New** button. Your new item will appear at the top of the list.

### 2. Rename the New Item

The new org type will have a default name that includes its ID number. Use the edit icon  $( \Box \otimes )$  to rename.

## Editing Org Types

You can edit the list or item with the following actions:

- Manually reorder items
- The Id number for each item is listed
- Edit the **Name** of the item
- Check or uncheck the **Active** status
- The Abridged checkbox controls if the item is only visible on an abridged list for users with limited permissions
- Set the Default Rate Groupfor each organization type
	- o After you create your rate groups in the Pricing [Settings](http://knowledge25.knowledgeowl.com/help/accessing-series25-pricing) within System Settings, you have the option of associating some or all of them with organization types. Doing so allows pricing to be automatically applied to events based on the corresponding rate schedule for the default rate group associated with the event's primary organization type.
	- <sup>o</sup> "None" is available as a default rate group choice.
- The Tags column lets you add [System](http://knowledge25.knowledgeowl.com/help/working-with-system-tags) Tags for filtering and searching throughout 25Live
- View the Usage of the item in events, searches, etc.
- Use the Report column to run the "Master Definition Usage Excel" report to export usage information
- Delete the item (if it is not being used)
- Force Delete the item (even if it's being used) and remove all references (available only to Administrators in the (-1) security group)

#### Use Caution With Force Delete

The option to "force delete" a master definition item should be taken with care. Be advised that some searches may no longer function as expected until you edit them to remove references.

#### Copyright CollegeNET, Page 3

This content is intended only for licenced CollegeNET Series25 customers. Unauthorized use is prohibited.

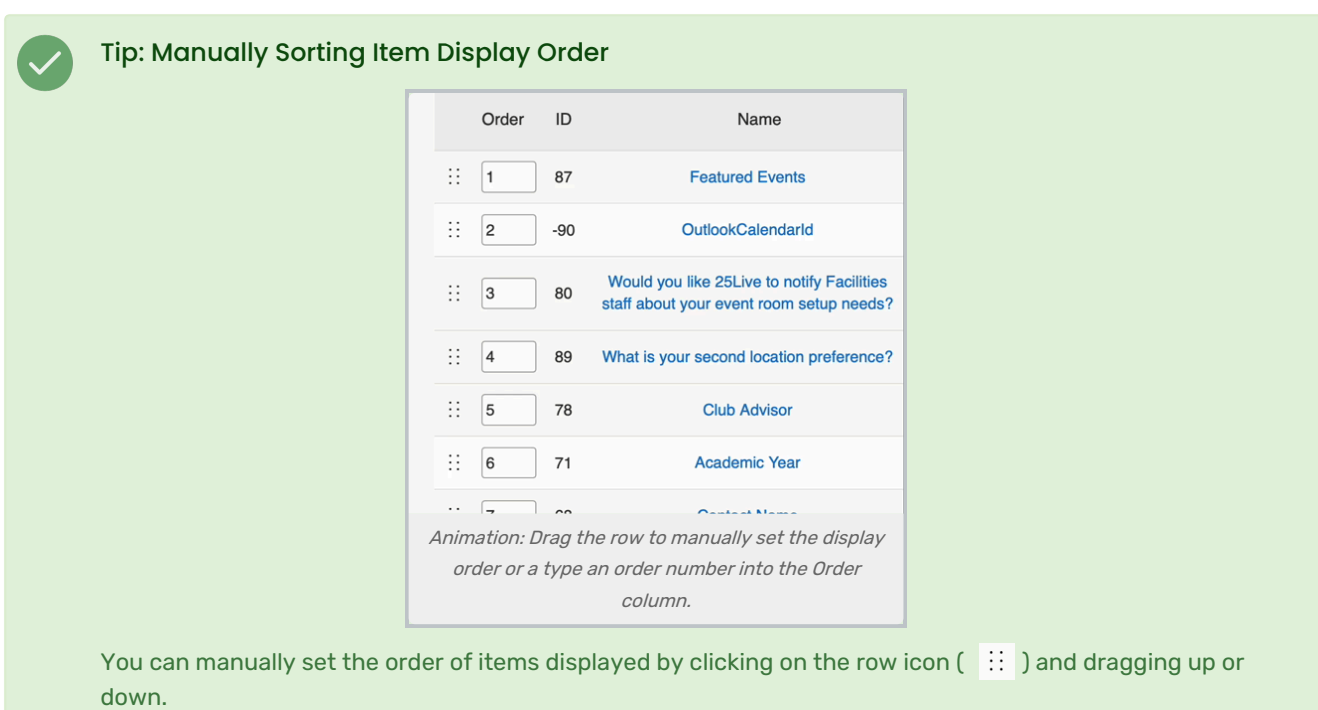

In some master definition lists, you can also enter a numeric value in the Order column to immediately change the order.

Use the **Save Sort** button to save the order.